## **ECT Step by Step** Mycotoxin

8/08/08

## Mycotoxin Check Samples

For New Test Select FGIS Mycotoxin from Dropdown next to Create New Test

To finish an Open test use Search or enter the Test Reference No.

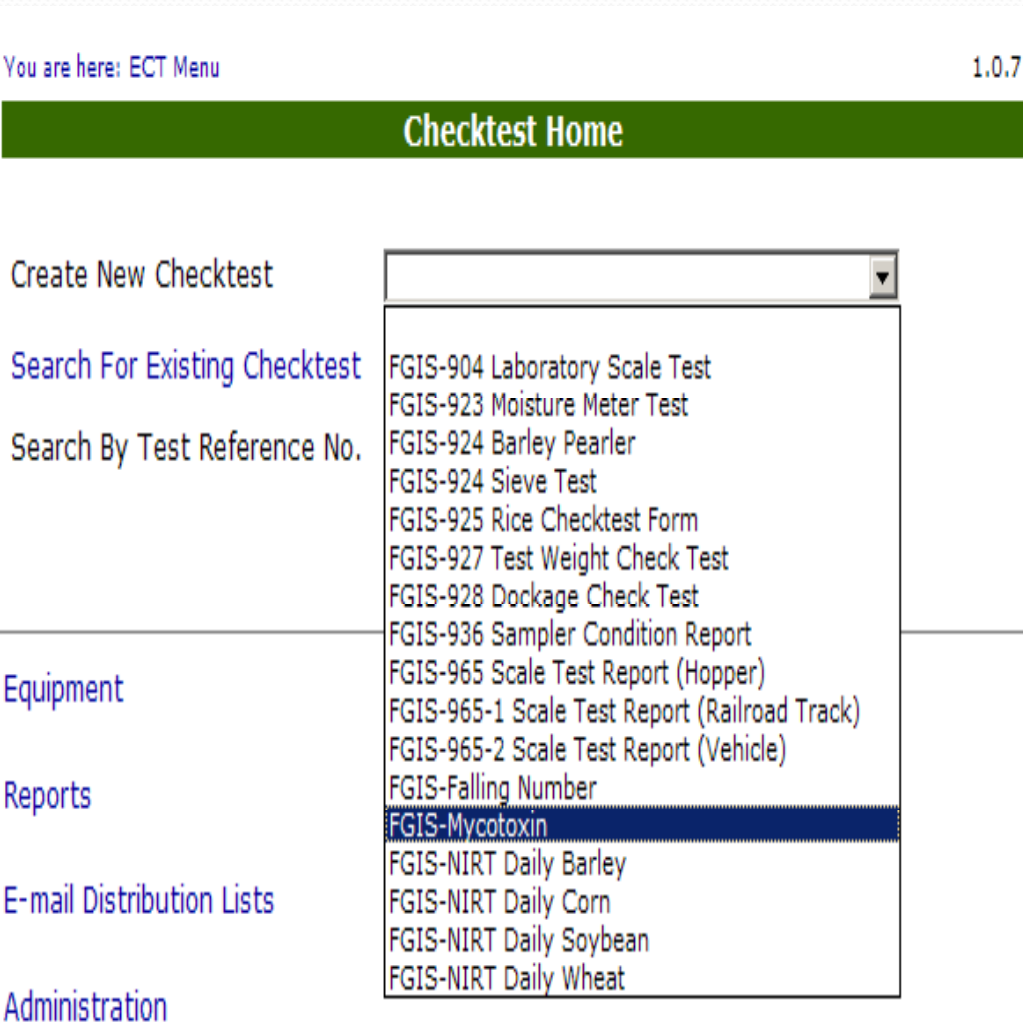

#### Blank General Page

Steps to Complete:

 $\overline{\phantom{a}}$ 

- 1.Enter Service Point or use Lookup
- 2.Click on Save
- 3. Click on Next

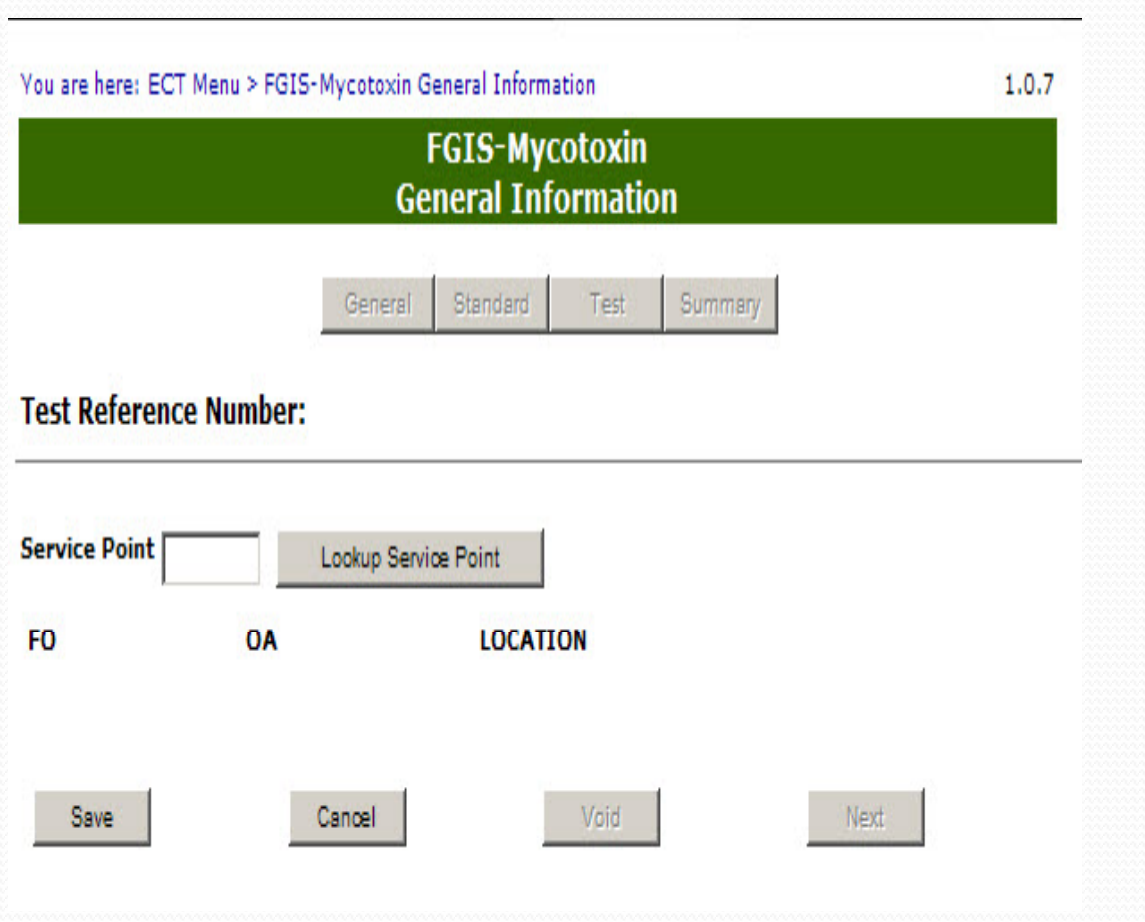

## Completed General Page

General page must be saved to move to Next page.

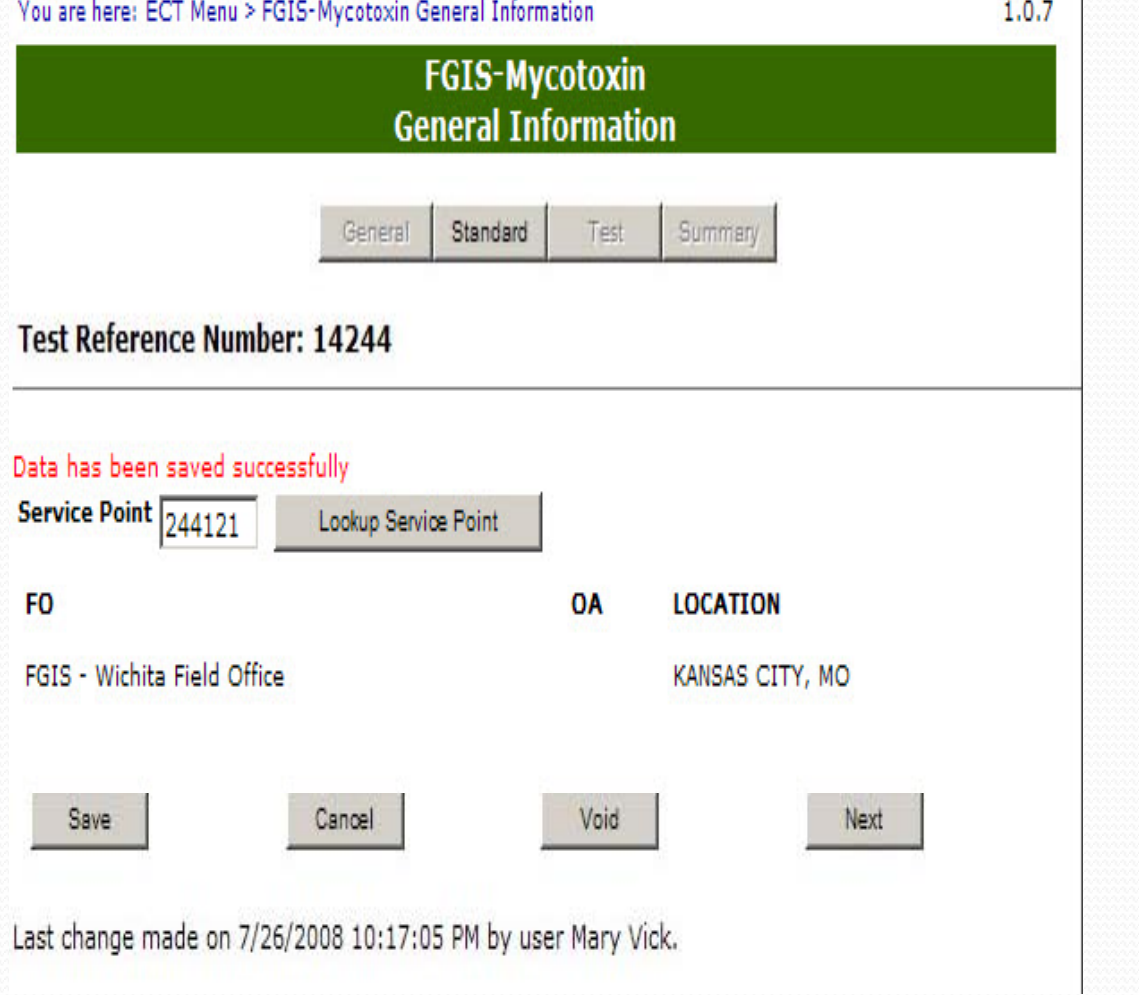

#### Blank Standard Page

- 1.. Select Test Type
- 2.Select Quarter and Year
- 3. Enter Sample ID values and Targets.
- 4. Enter Results By and Date
- 5. Enter Remarks as needed
- 6.Click on Save
- 7. Review
- 8. Click on Submit or Submit/Create Batch

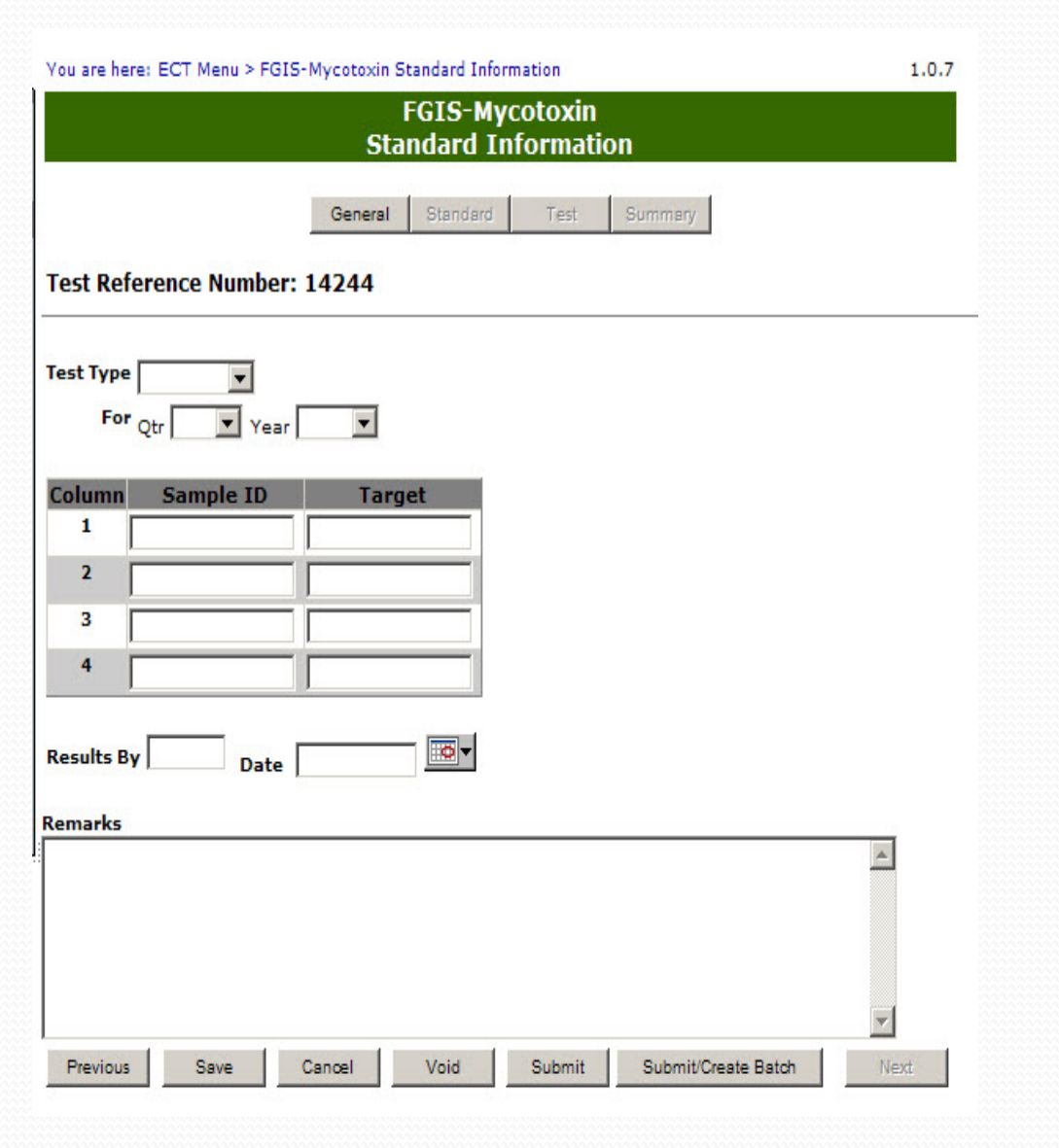

## Completed **Standard Page**

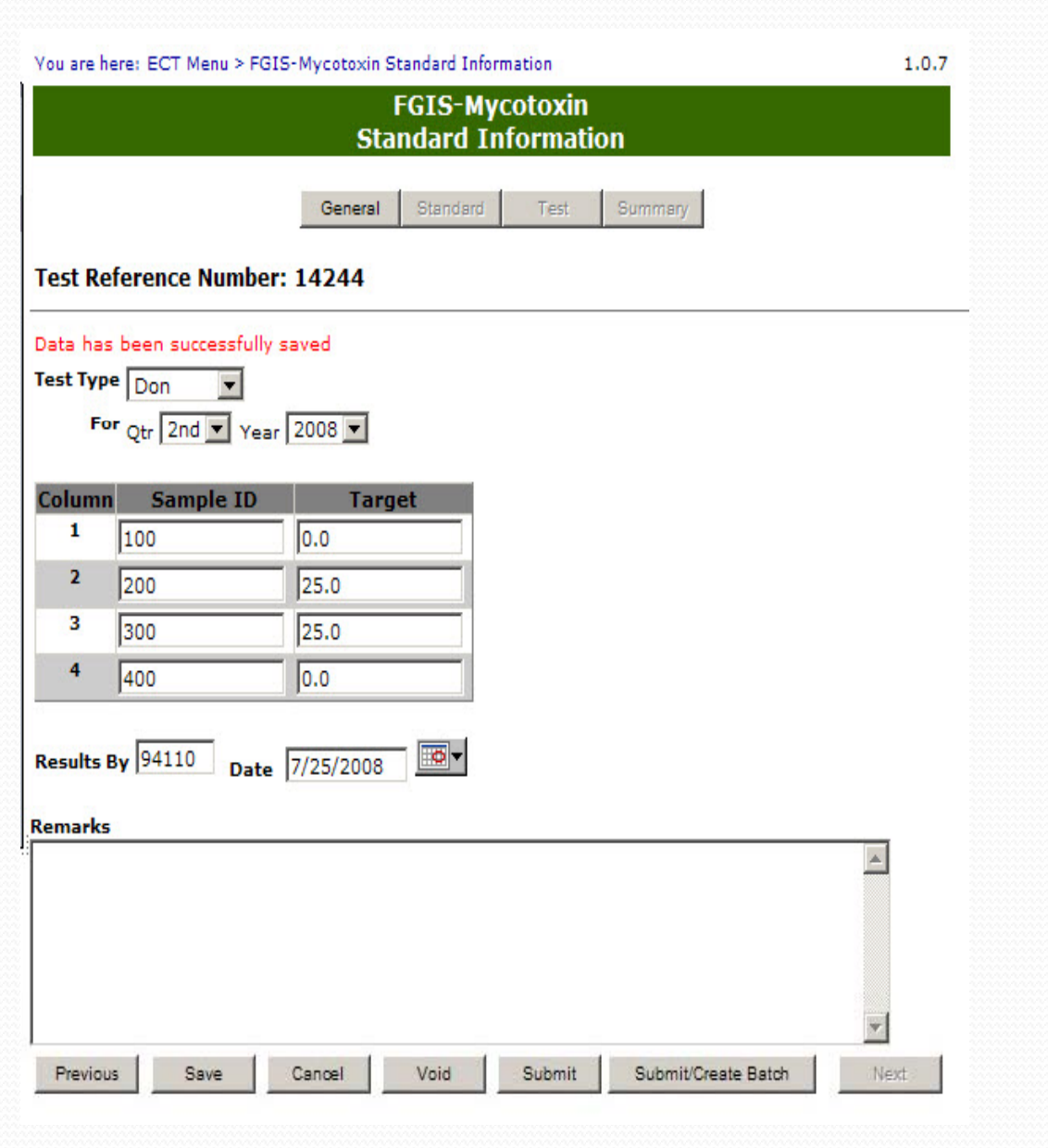

#### Batch page

 $\overline{\phantom{a}}$ 

Enter Service Point number and select number of samples for that location.

Submit to complete batch process.

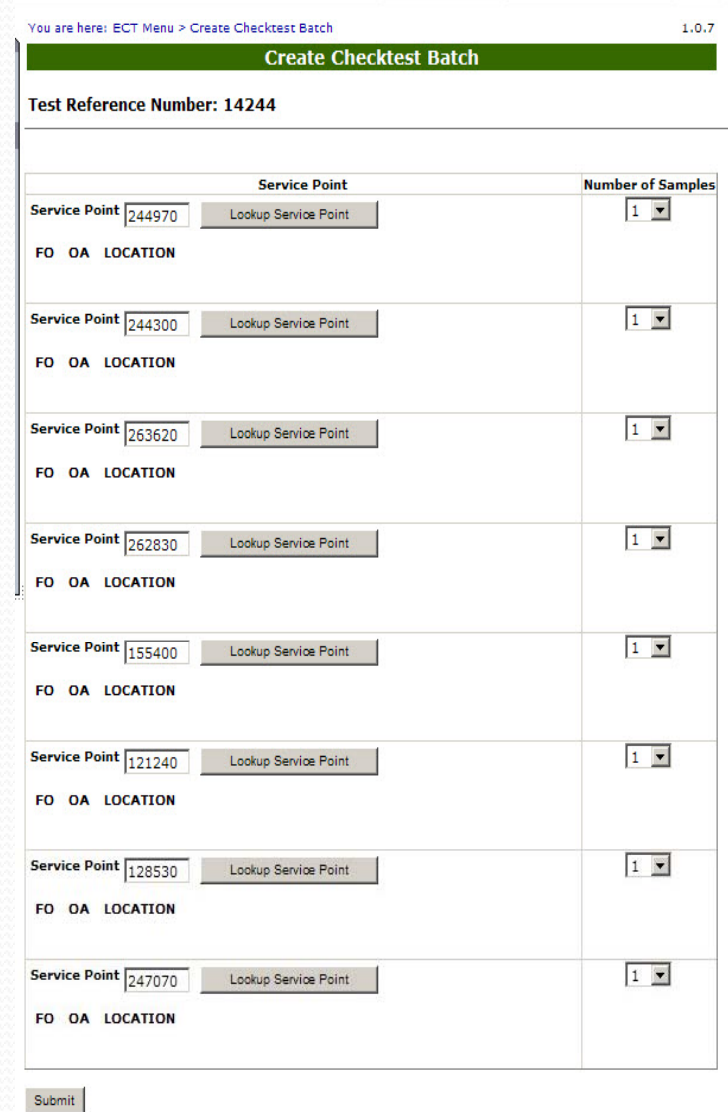

#### Blank Test Page

- 1.Select Test Kit.
- 2.Enter Actual Test values.
- 3. Kit Lot # required or None if unknown.
- 4. Enter Results By and Date
- 5. Click on Save
- 6.Review
- 7. Click on Submit

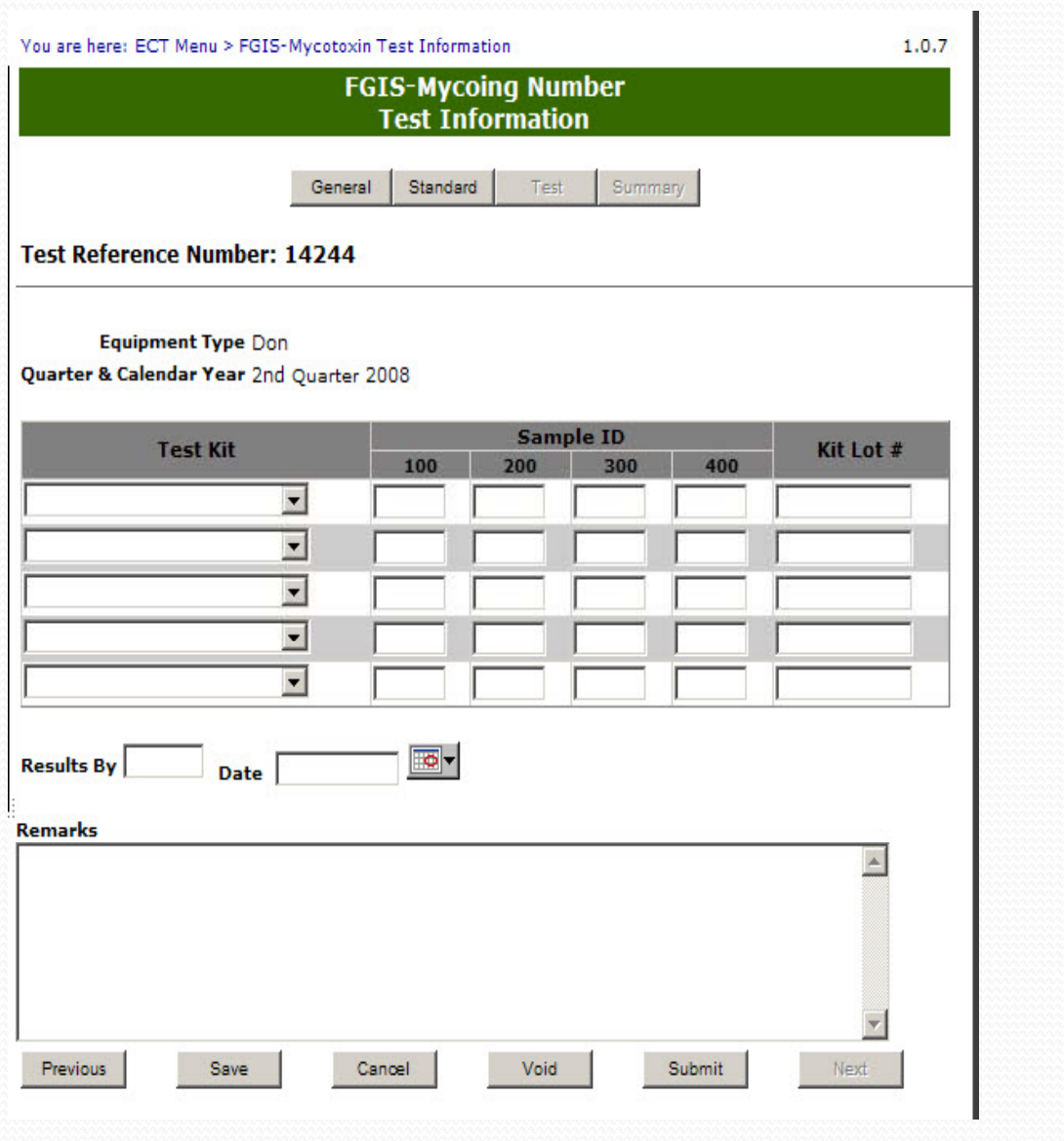

#### **Completed Test**

#### Page

On submit screen moves automatically to Summary Page

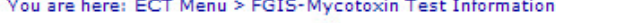

**FGIS-Mycoing Number Test Information** 

General Standard Test

Summary

1.0.7

**Test Reference Number: 14244** 

#### Data has been successfully saved

**Equipment Type Don** 

Quarter & Calendar Year 2nd Quarter 2008

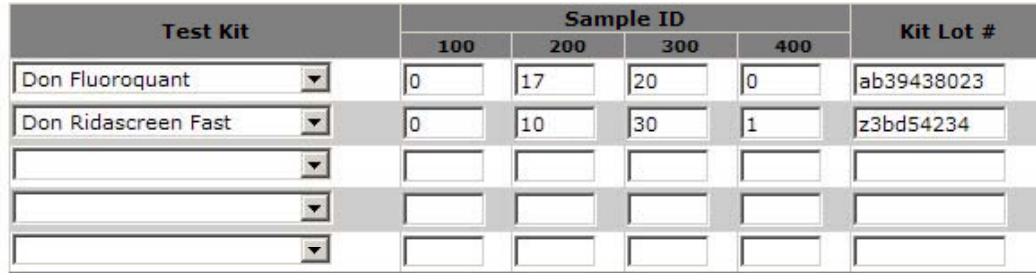

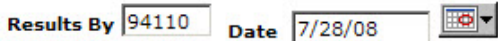

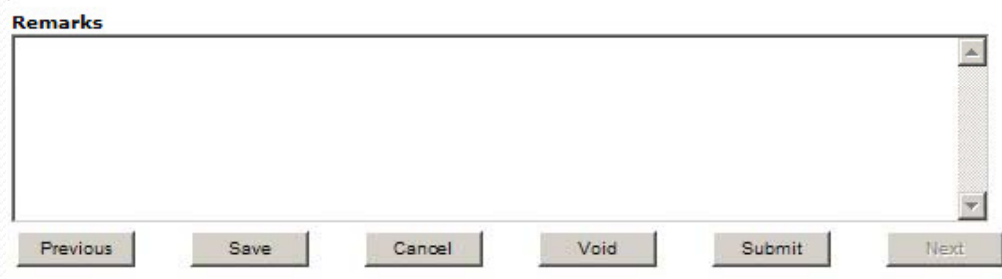

#### Summary Screen

 $\overline{\phantom{a}}$ 

Results of test kits and Target values shown

Click on Cancel to g o back to Home page or use breadcrumb menu at the top

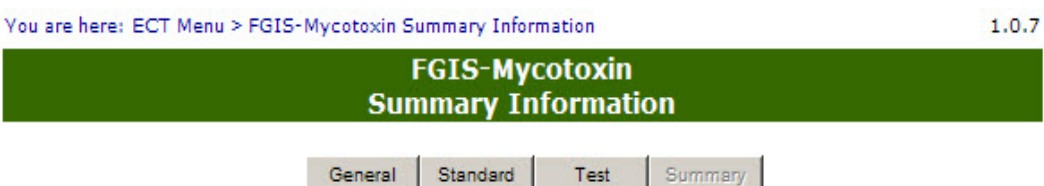

#### **Test Reference Number: 14244**

#### Test data submitted successfully. Checktest is now closed.

**Equipment Type Don** 

Quarter & Calendar Year 2nd Quarter 2008

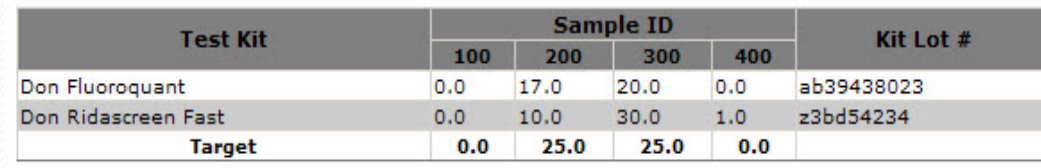

#### **Date Tested 7/28/2008**

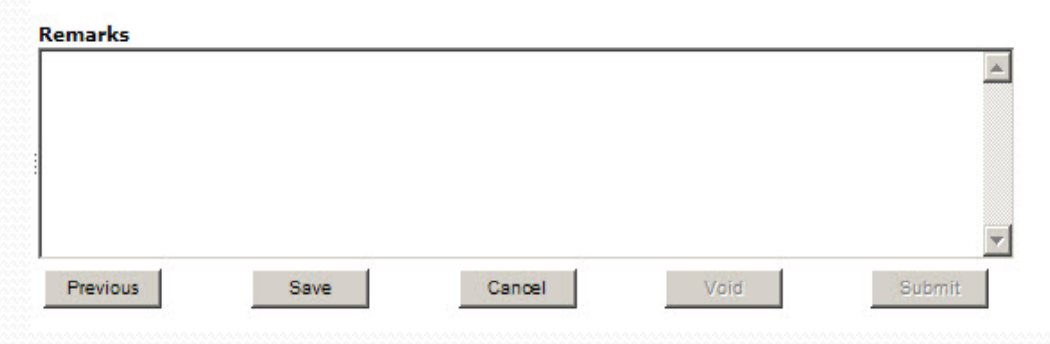

#### Remarks

 $\overline{\phantom{a}}$ 

Enter any additional information in remarks and hit Save.

All remarks are saved the same way. It shows who and when each remarks entry is made.

Remarks never locked.

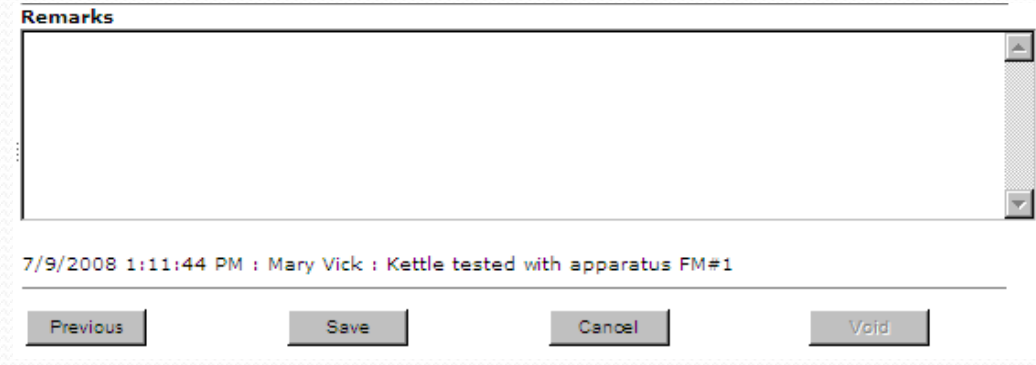

### Mycotoxin Results Export Reports

Use Drop Downs to select Date Range. Select Toxin Type Click on Generate

Save Excel worksheet to local drive.

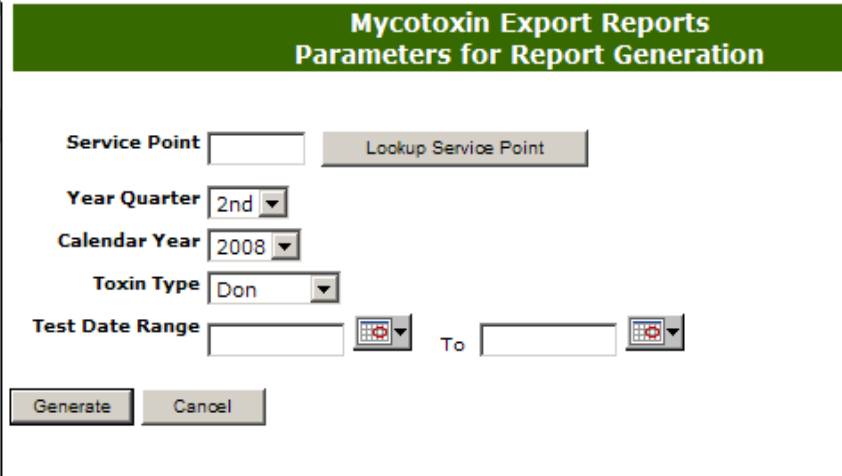

1.0.7

You are here: ECT Menu > Reports Menu > Mycotoxin Export Reports

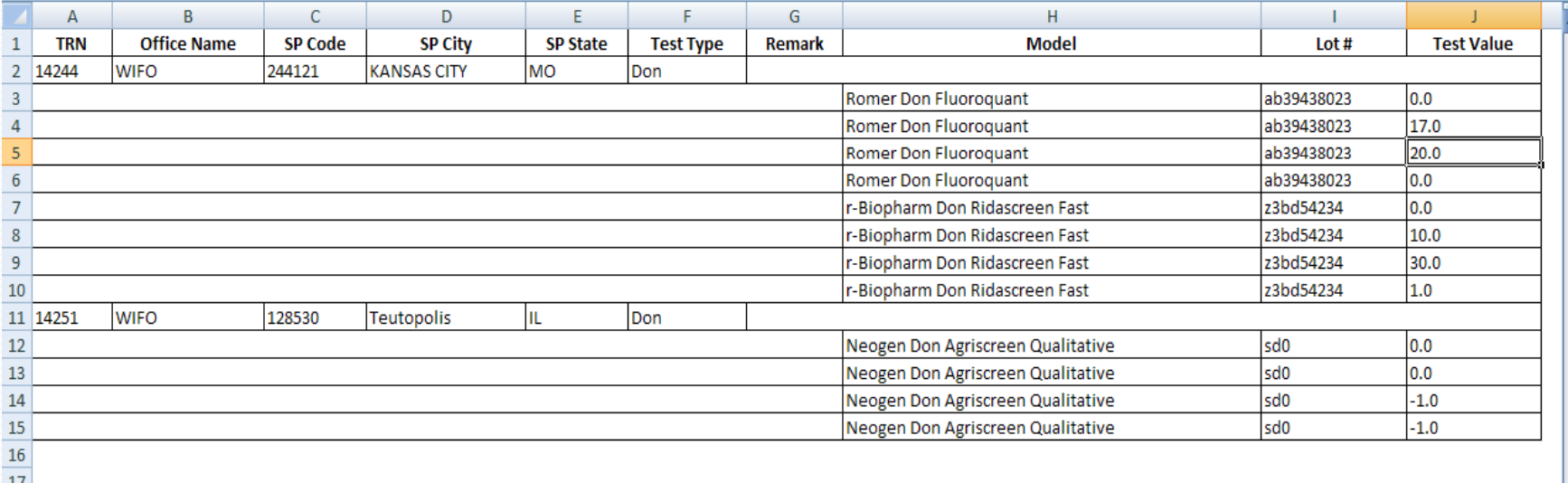

# Notes: